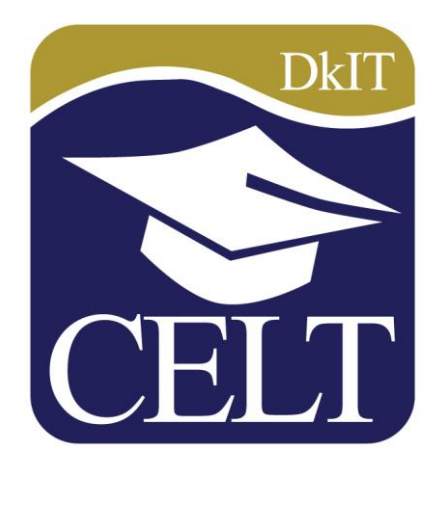

# **Using the Progress Bar in Moodle**

**Centre for Excellence in Learning and Teaching**

## **Moodle Progress Bar**

The Progress bar is a tool which allows students and teachers to visually track the completion of selected activities and resources in a Moodle module. The teacher selects which items are to be monitored and these appear as slots in in a colour-coded bar that indicates whether the items are complete, incomplete or late. The teacher can see an overview page showing the progress of all students in a class, which may be helpful in identifying students who may be at risk.

The Progress bar appears to both students and instructors as a block on the main course page. Students will see a colour-coded bar on their block representing the completion status of the specific course activities as selected by the teacher, similar to the one below.

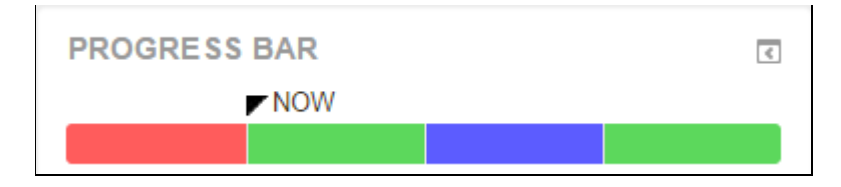

Each monitored activity represents one section of the bar, and the colour of the section varies depending on the expected completion date and whether or not the student has completed the activity.

**Green** indicates an activity that has been completed.

**Red** indicates an activity that has not been completed, and the expected completion date is passed.

**Blue** indicates an acitivity that has not been completed, but the expected completion date has not yet passed.

Teachers can access a summary report from their block to see all students' progress at a glance, which can be filtered by role (i.e. teacher or student) and group.

A useful feature is that one can set up multiple Progress bars to monitor different kinds of activities or even to monitor separate units of study. For example, one could create a separate block to monitor Discussion forums and another for other Assignments.

#### **Setting up the progress bar.**

Turn editing on.

Scroll to **Add a block**.

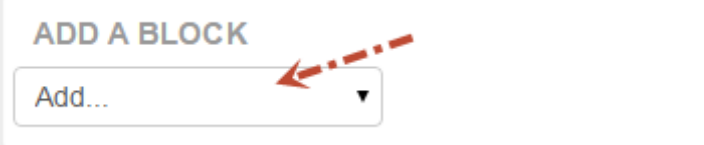

Click on the area to the right of **Add…** to view the list of blocks.

Choose **Progress Bar** from the list of available blocks.

Drag the Progress Bar block into the desired position on the Moodle page.

It is possible to have more than one progress bar in a module. So, if you wish to add another, simply add a block as above.

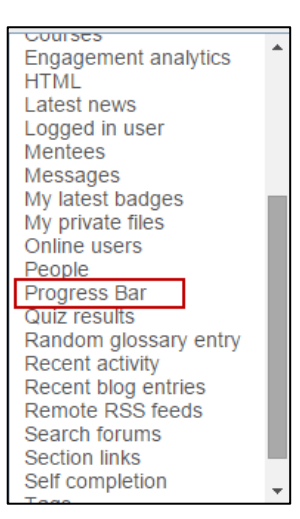

### **Configuring the Progress Bar**

When you add the Progress Bar block, you can choose to monitor all activities and resources by clicking on the **Add all activities/resources** button. However, it is more likely that you will want to manually select particular activities and resources. To do this click on the **Select activities/resources** button.

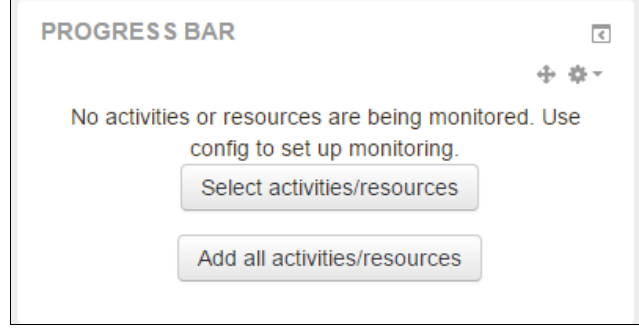

Alternatively, you can click on the cog icon shown below and choose **Configure Progress Bar block** to select the activities and configure the block settings.

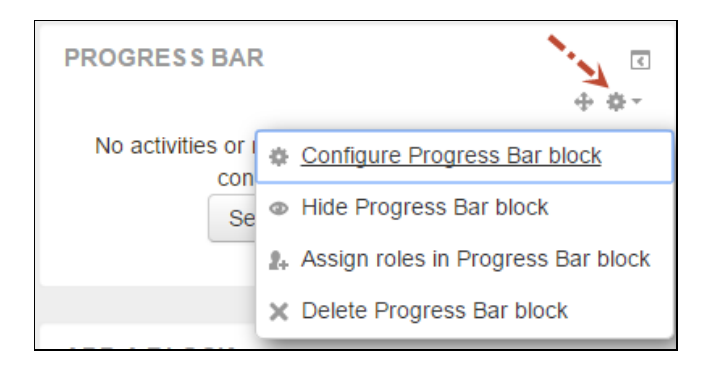

There are a number of settings which can be applied to the block, as shown below.

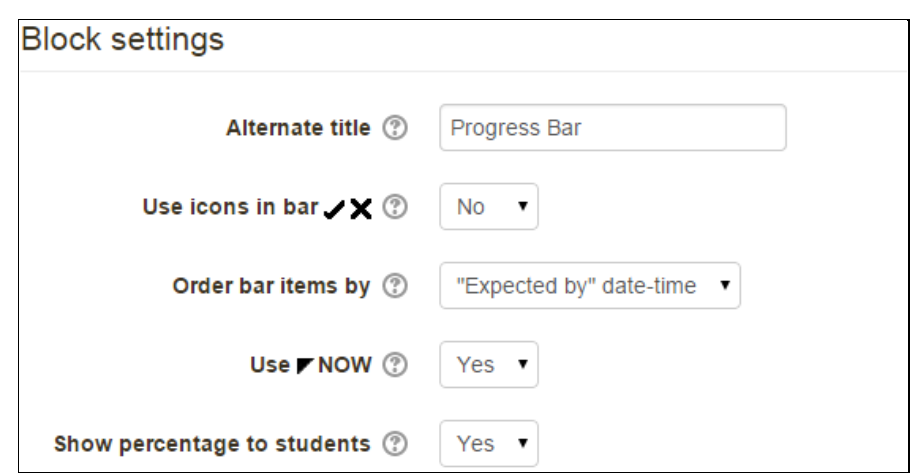

**Alternate title:** You may give the progress bar an alternative title e.g. Assignments Progress. This is useful if you have a number of progress bars associated with the module.

**Use icons in bar**: Select **Yes** to cause a check mark to be displayed on a slot of the bar if the activity/resource has been completed and an X symbol to be displayed if not.

**Order bar items by:** This option allows you to choose whether the activities/resources are displayed on the bar in order of the Expected by date/time or by their position on the module page.

**Use Now:** Choosing to use the Now indicator places the Now icon between the slots to indicate the relation between the current date and time and the expected completion dates of the activities.

The next step is to choose the activities or resources that you wish to have associated with the progress bar. To do this selecting **Yes** for the Monitored setting for the activity or resource.

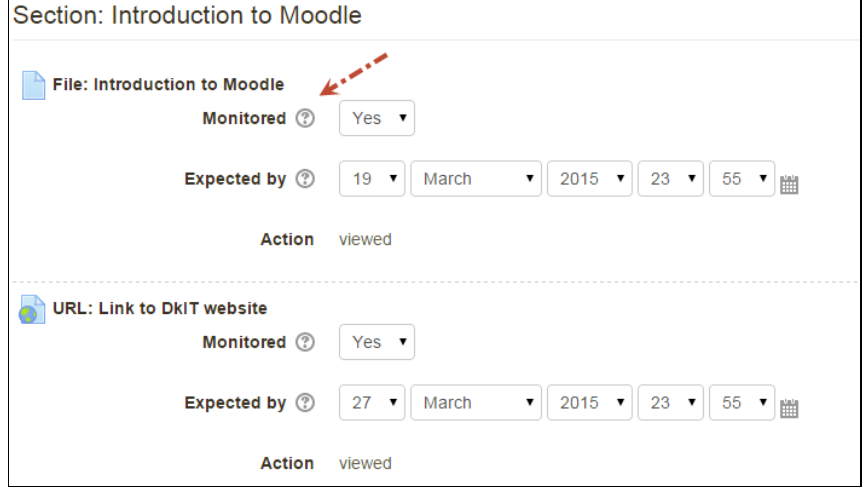

If an activity already has a deadline you can lock the monitoring of that activity to the deadline or set an alternative date. Choose the action which will signify completion.

You may also notice that not all of the activities/resources have the same options e.g. assignments can be **submitted** or **graded**, whereas files have the viewed option available.

If an activity or resource does not have a date associated then you can set an expected completion date. This would be the case for a file to be viewed, for example.

When the progress bar is configured as you wish, click on **Save**.

The Progress bar can be further configured to include activities/resources which are added later.

#### **Overview of students**

The teacher can view a report showing the progress of all students on the module. To see this report, click on **Overview of students** in the Progress Bar block.

A sample report is shown below.

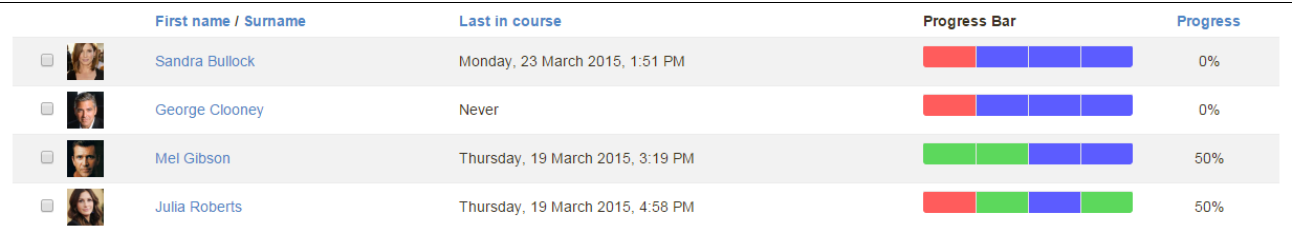

The progress bar for each student is displayed and the percentage of activities/resources completed. If you hover over a slot in the bar, the corresponding activity will be displayed. If you are using groups, you can also filter for this.

### **Some useful resources**

<https://youtu.be/Q6puLnd42os>

<https://youtu.be/06LA5Cv9Fhw>

<https://youtu.be/d43KVlMBmLA>

[https://moodle.yorku.ca/instructors/training/using\\_progress\\_bar.html](https://moodle.yorku.ca/instructors/training/using_progress_bar.html)